## **การน า WMS (Web Map Service) ไปใช้งาน**

WMS ที่ได้จัดทำจะมีลักษณะเป็น layer ฉะนั้นเวลาที่ผู้ใช้จะนำไปใช้ก็จะมีการแสดงผลเป็น layer เช่นกัน ซึ่งสามารถน้าไปใช้กับโปรแกรมด้าน GIS อาทิเช่น ArcGIS, QGIS หรือแม้กระทั่ง Google Earth เป็นต้น โดยมีวิธีการดังนี

## **วิธีการน า WMS ไปใช้กับโปรแกรม ArcGIS for Desktop**

**1.** เปิดโปรแกรม ArcMap > เปิด ArcCatalog > ดับเบิ ลคลิก Add WMS Server

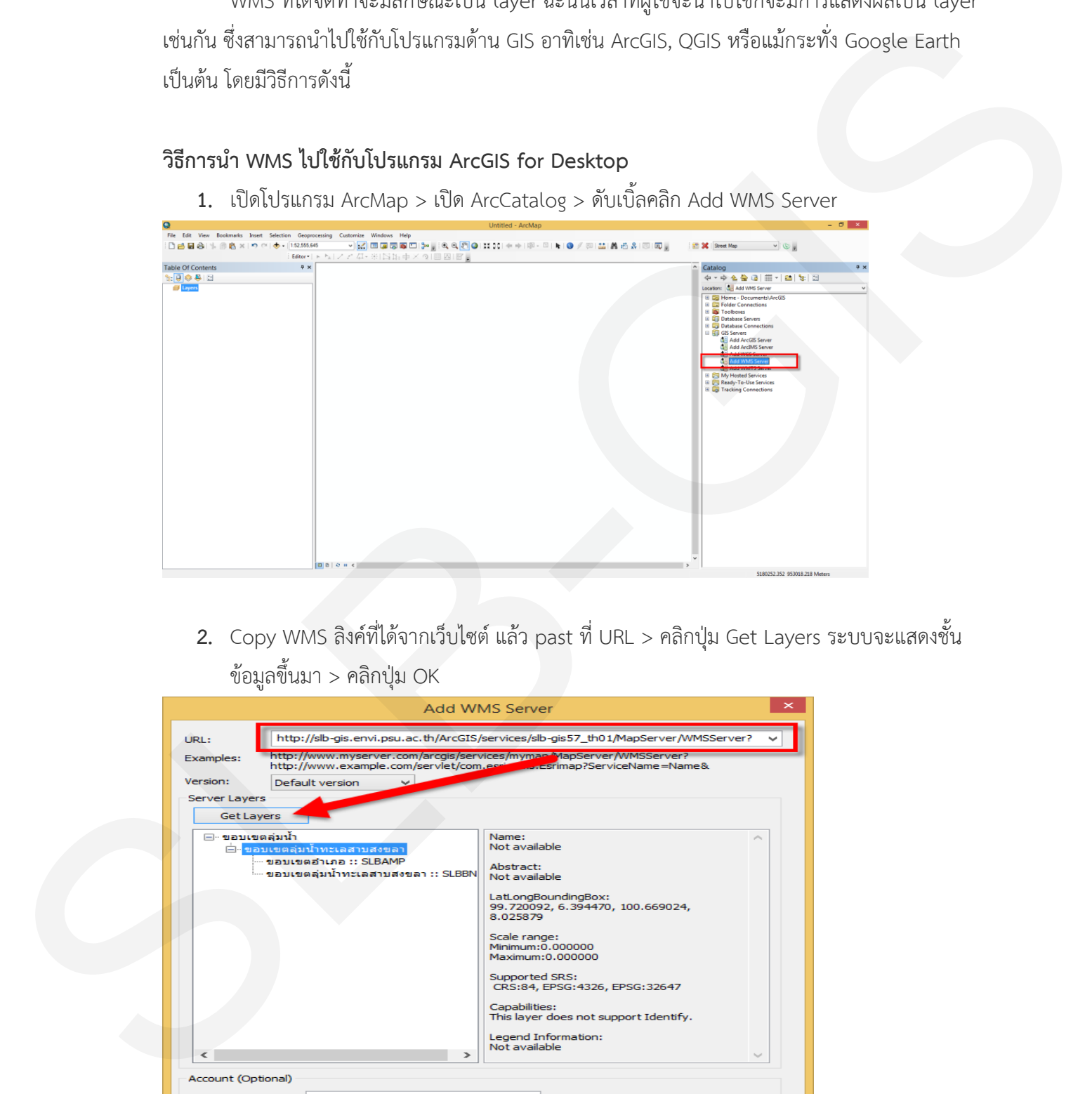

2. Copy WMS ลิงค์ที่ได้จากเว็บไซต์ แล้ว past ที่ URL > คลิกปุ่ม Get Layers ระบบจะแสดงชั้น ข้อมูลขึ้นมา > คลิกปุ่ม OK

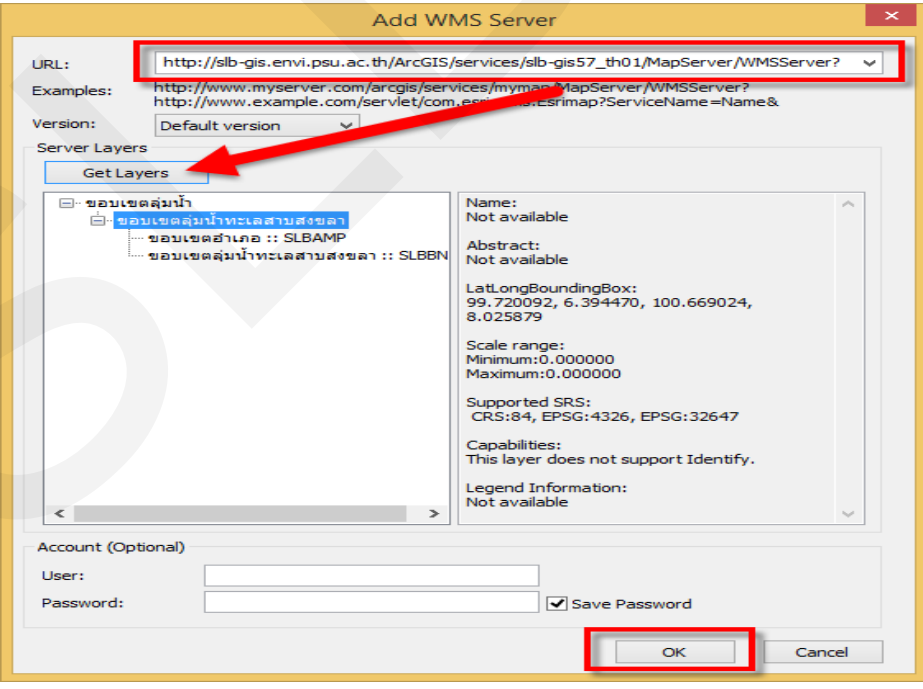

**3.** ที่ Catalog จะปรากฏข้อมูล WMS ที่ได้เพิ่มไปเมื่อสักครู่นี

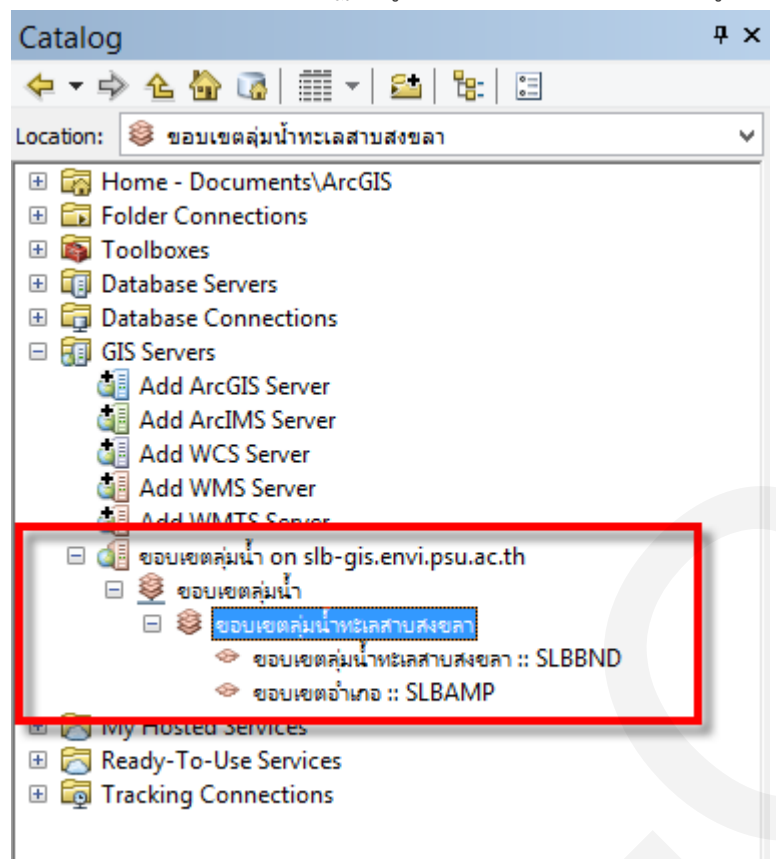

**4.** คลิกเม้าส์ค้าง (drag mouse) ลากชั้นข้อมูลมาวางที่พื้นที่งาน จะปรากฏการแสดงผลของชั้น ข้อมูล ซึ่งจะเป็น Layer หนึ่งของโปรเจ็คงาน

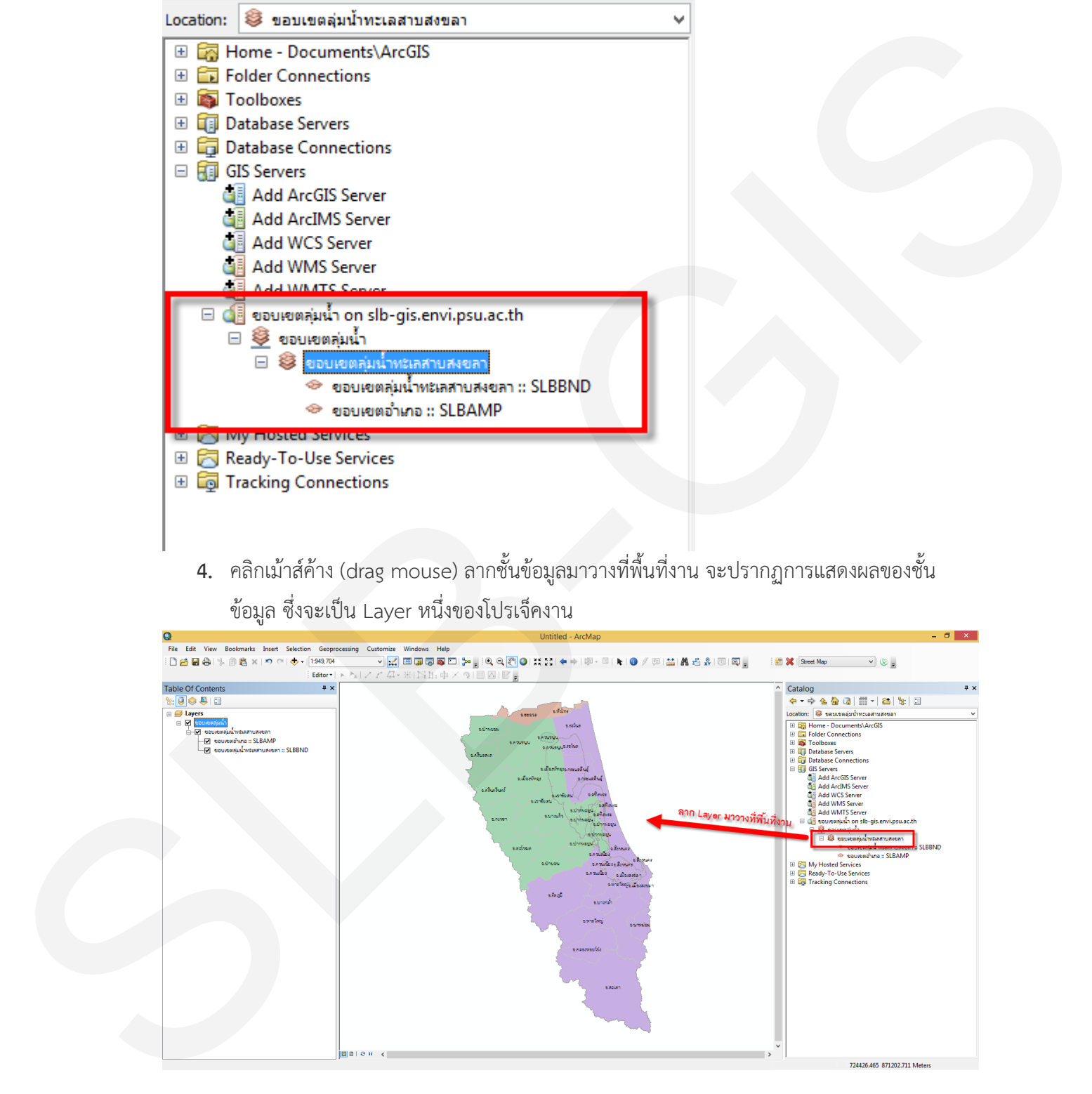